# Scan SCutt DX

## Embossing Starter Kit **EN**

## About the Embossing Starter Kit

By using the embossing tools with the cutting machine, you can create embossing by pressing a pattern into the material\* for either a recessed effect or, by flipping over the material, a raised effect.

Use this kit to create custom embossed projects.

\* Use paper and metal sheet only for the material.

## Important Safety Instructions

## CAUTION

- Do not cut the metal sheets with the cutting machine, otherwise the blade may break or the machine may be damaged.
- Do not trace or rub your hand or fingers along the edges of the metal sheet, otherwise injuries may result.

## **Precautions**

- Do not insert any object other than the embossing tools into the embossing tool holder.
- Do not cut while using the embossing mat.
- Do not fold or bend the template sheet or scanning support sheet.
- If the adhesive strength of the embossing mat is reduced, lightly wipe it with a wet wipe (preferrably alcohol free), for example, to remove any dust or dirt. After wiping the mat, be sure to allow it to dry. If the mat becomes wet, its surface will become brittle.
- If material can no longer be attached to the embossing mat, replace the mat with a new one.
- If the template sheet and scanning support sheet become dirty or damaged, replace them, otherwise scanning may be affected.
- Without peeling the embossing mat off the cutting mat, affix the protective sheet for the cutting mat before storing the mats.
- Do not throw away the backing after peeling it off the scanning support sheet; reattach it before storing the sheet.
- Do not store in a location exposed to direct sunlight, high temperatures or high humidity.
- Use in an environment between 10 °C and 35 °C (50 °F and 95 °F).
- For detailed instructions on using the cutting machine, refer to the Operation Manual supplied with it.
- The contents of this document are subject to change without notice.
- The screens in this manual are for illustration purposes only and may differ from the actual screens.

#### After purchasing this kit, check the contents.

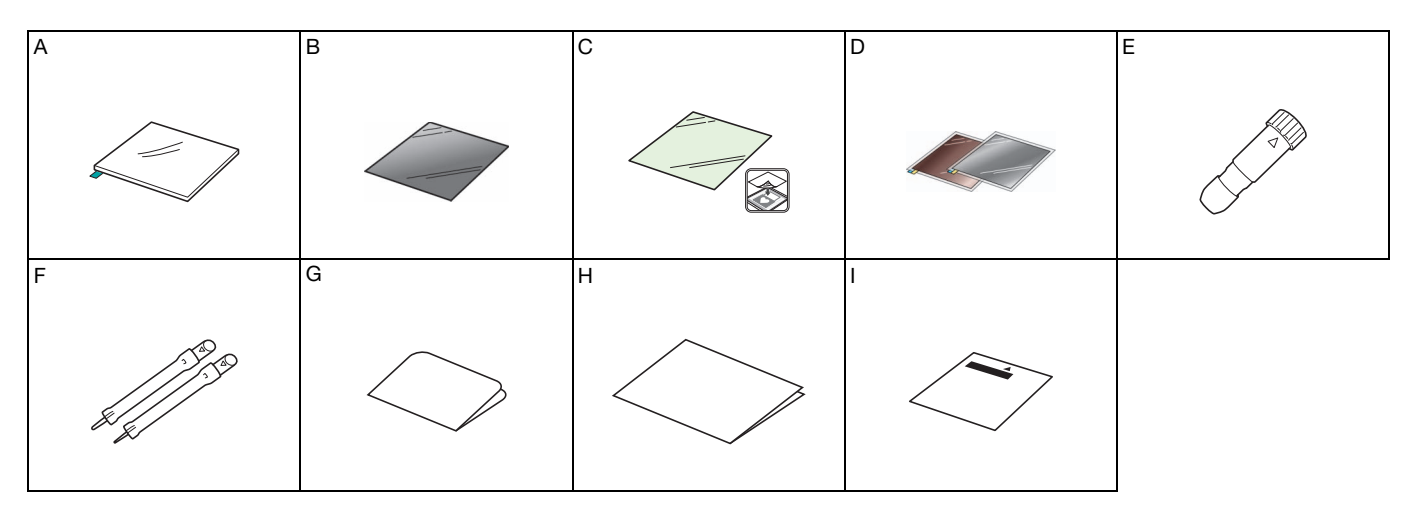

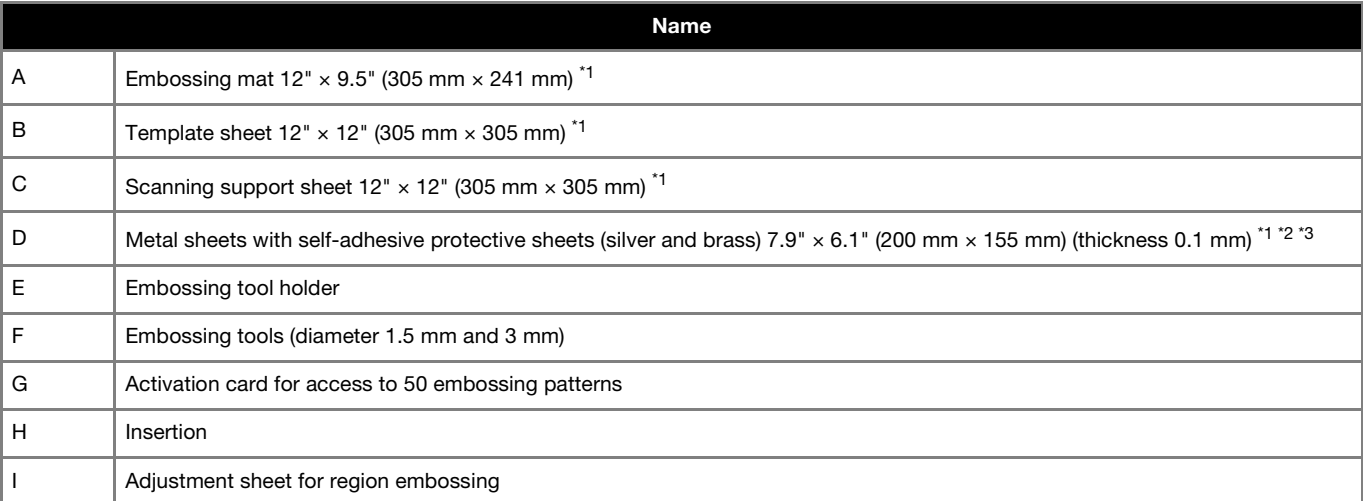

- \*1 These accessories are consumables. After you have used them all, purchase CAEBSMAT1 (embossing mat), CAEBSTS1 (embossing template sheets), CAEBSSMS1 (embossing silver metal sheets) or CAEBSBMS1 (embossing brass metal sheets). To replace the scanning support sheet, purchase the CASTCL1 (stencil sheet). For purchase options, contact the retailer where this kit was purchased.
- \*2 For best results, use the included or purchase the optional ScanNCut metal sheets that have a protective sheet on both sides to avoid damaging the embossing tools or the cutting machine.
- \*3 The silver-colored metal sheet is made of aluminum, and the brass-colored sheet is made of copper.

## Activating the Embossing function

CanvasWorkspace has a large variety of embossing patterns that can be used immediately.

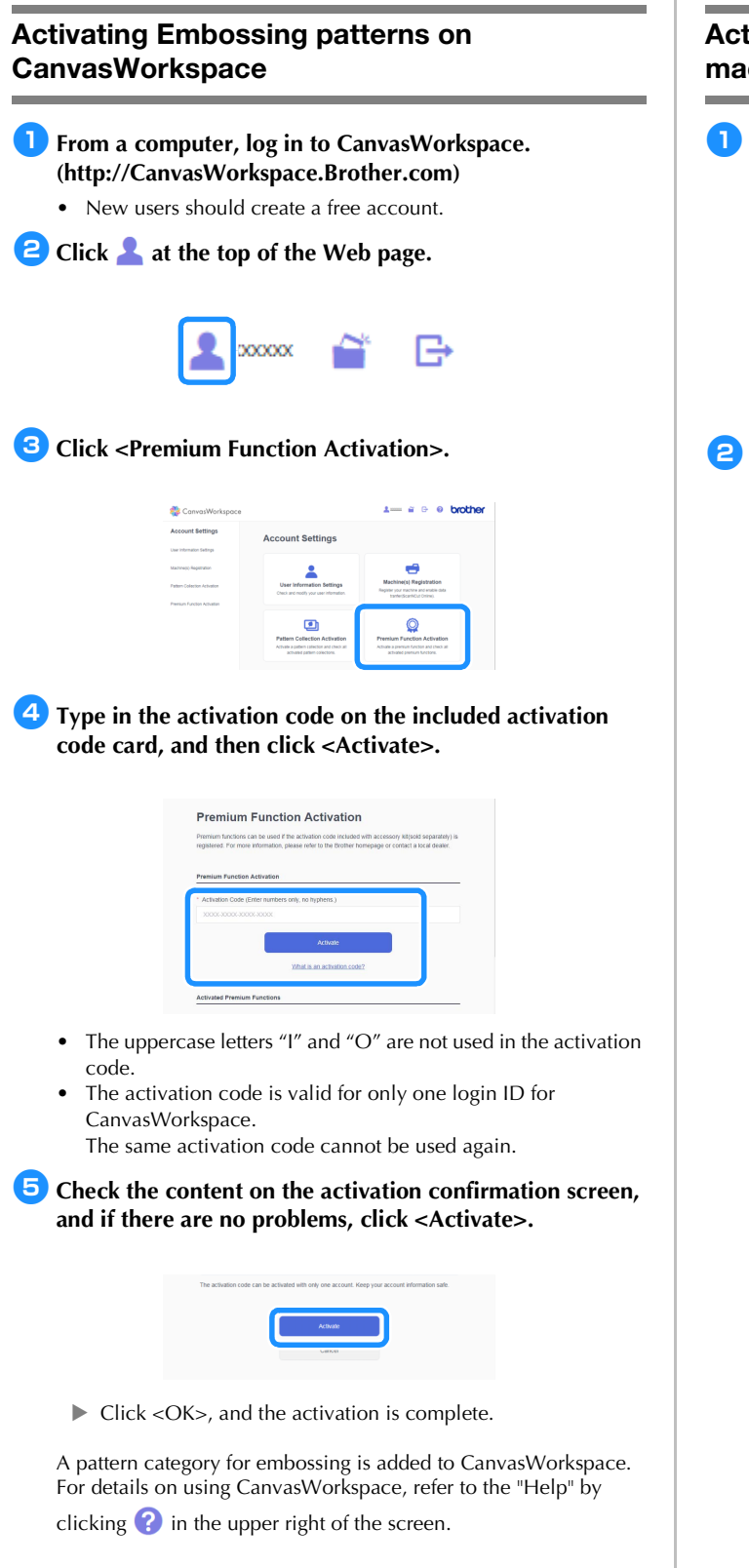

## Activating the Embossing function on the machine

#### **Touch "Premium Functions" on the settings screen.**

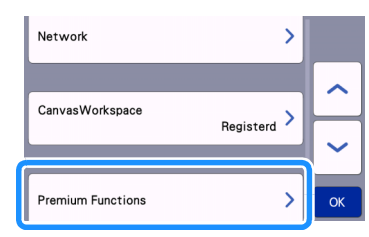

## **2** Select "ON" beside "Kit Activation (Emboss)".

• As a default, this function is set to "OFF".

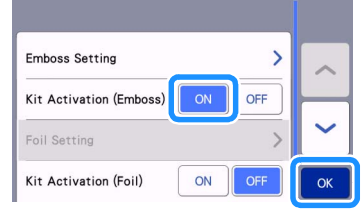

## Retrieving the embossing pattern on the machine

For detailed instructions on using the cutting machine, refer to the Operation Manual supplied with it.

#### Line embossing

In this manual, the embossing effect created using the lines of a pattern is called line embossing.

#### ■ Precautions

- With line embossing, only use paper with a thickness of 0.5 mm or less or metal sheets with a thickness of 0.2 mm or less.
- The procedure for metal sheets uses genuine Brother metal sheets.
- **a** With the tab on the embossing mat at the bottom left, **attach the green side to the standard tack adhesive mat or the low tack adhesive mat.**
	- We recommend attaching it to a new cutting mat.
	- Attach the embossing mat so it does not extend from the attaching area of the cutting mat.

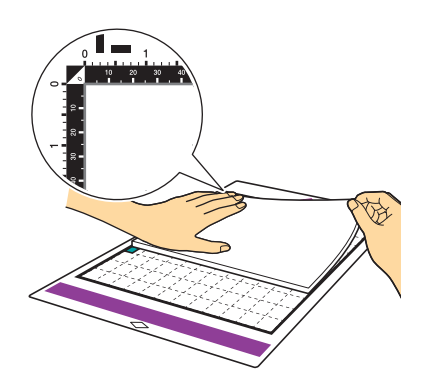

**Peel the protective sheet from the embossing mat, and then attach the material (side to be embossed facing down) to the mat.**

• Position the material so the area to be embossed fits within the embossing mat.

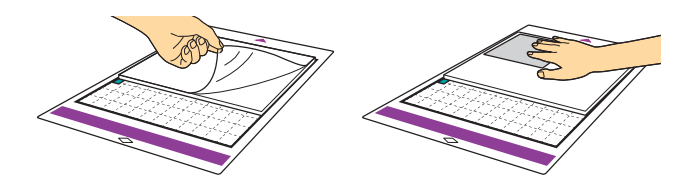

- <sup>b</sup>**(With metal sheets) Peel the protective sheet from the embossing mat, and then attach the metal sheet (with the protective sheets attached and the tabs at the bottom) to the mat.**
	- Using a metal sheet without the protective sheets, may result in damage of the emboss tool or the cutting machine.
	- Before cutting the metal sheet, emboss it, and then peel off both protective sheets. Before embossing the remainder of the metal sheet, affix a protective sheet to each side.

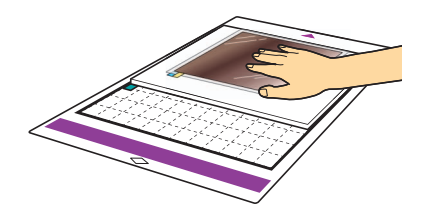

**C** Set the elevation lever on the left side of the machine to **the "2" position.**

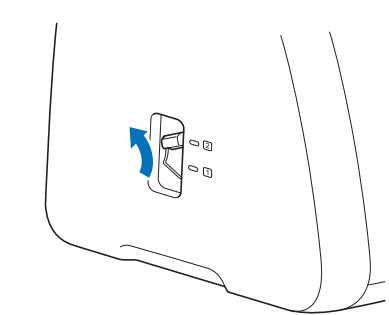

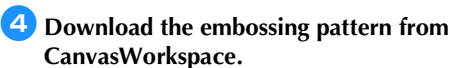

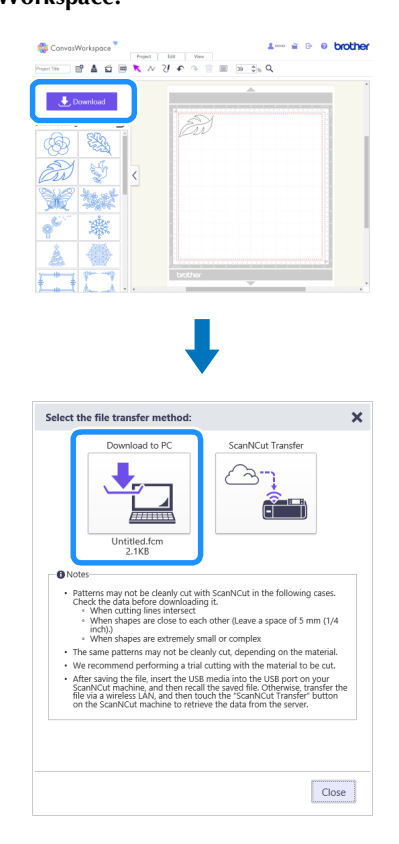

#### **E** Retrieve the pattern on the machine, and then feed in the

#### **mat and touch**  $\begin{array}{|c|c|c|} \hline \end{array}$  to scan the material.

- Flip asymmetrical (mirror image) patterns to create the embossed effect on the front surface of the material.
- Position the pattern so it does not extend from the material. If the embossing tool touches the embossing mat, the mat may be damaged.
- If the pattern extends out of the scanned material shown on the LCD display screen, touch the "Edit" key to adjust the position or size of the pattern.

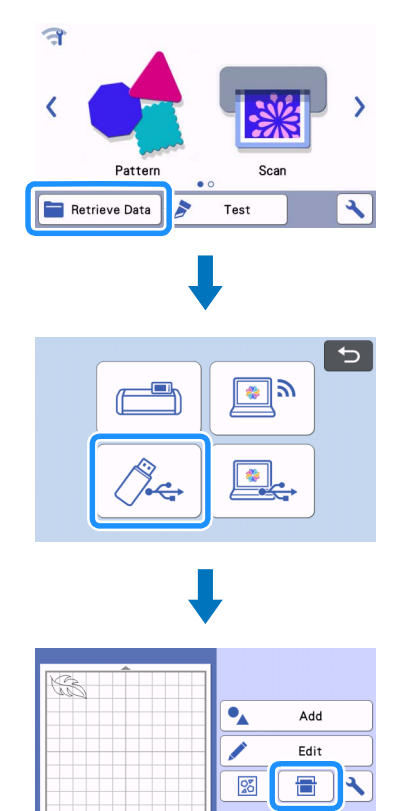

#### **6** Remove the embossing tool holder cap.

**Select the embossing tool according to the line thickness that you want to emboss, and then insert the embossing**  tool into the embossing tool holder so that  $\blacktriangledown$  on the tool **aligns with on the holder. After securing the holder cap, insert the holder into the cartridge.**

Save

OK

• Before inserting the holder into the cartridge, check if the tool moves up and down in the holder. If the tool moves, remove the cap, and then attach it again.

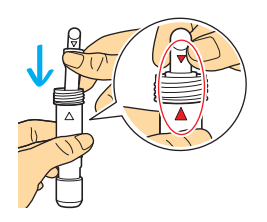

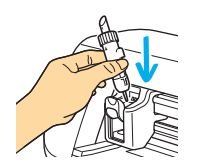

**Z** Select "Emboss" on the preview screen.

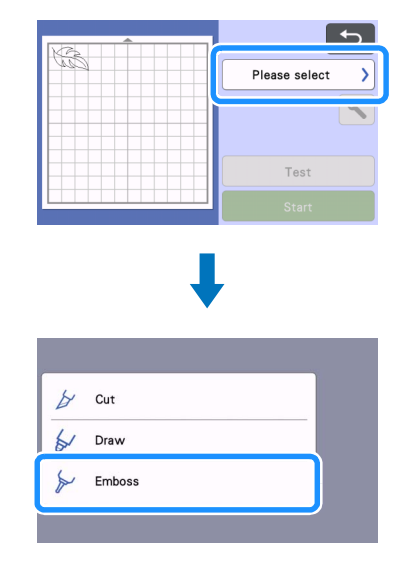

#### **E** Touch  $\sim$  , and then specify the setting for "Emboss" **Pressure".**

• The recommended embossing pressure differs depending on the material and embossing tool diameter. Refer to the following table when adjusting the setting.

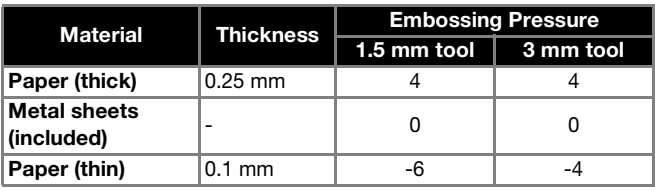

• This table of values provides general guidelines. Before making your project, perform trial embossing with the same material.

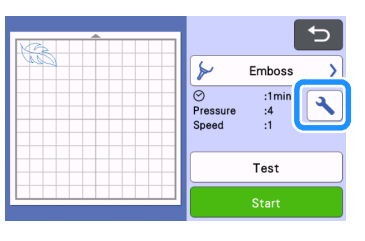

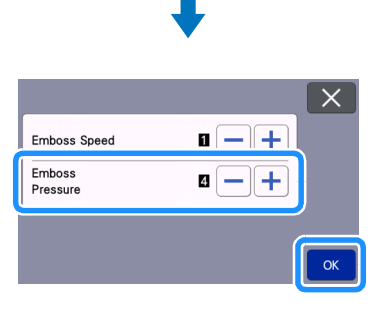

**E** Touch the "Test" key to make a trial embossing. Check the **result of the test embossing, and if there are no problems, touch the "Start" key.**

- If the desired embossing effect is not achieved, adjust the embossing pressure. The embossing effect differs depending on the type and thickness of the material.
- Some materials may tear if the embossing pressure is too strong or the embossing speed is too fast.

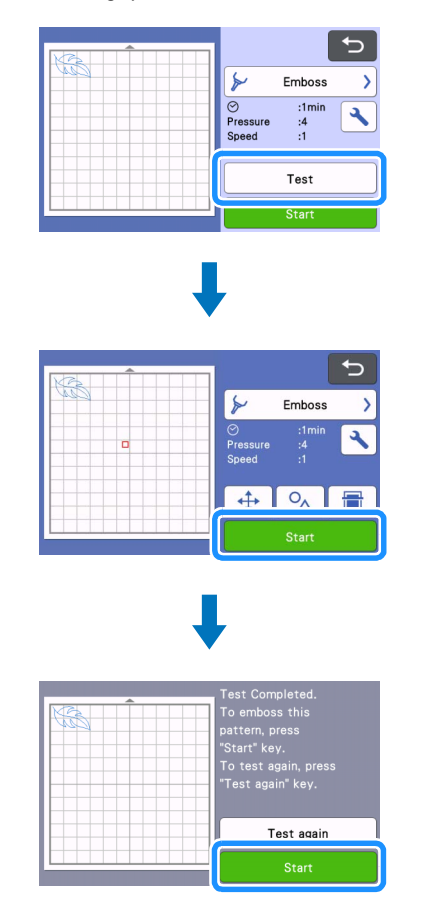

#### **10** Use the spatula to carefully peel the material from the **embossing mat.**

• Always remove the embossing tool holder from the carriage after use and close the front tray of the machine.

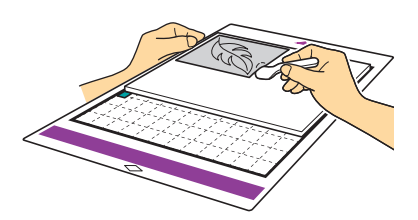

#### <sup>j</sup>**(With metal sheets) Remove the metal sheet (with the protective sheets attached) from the embossing mat, and then peel both of the protective sheets from the metal sheet by using the tabs.**

• When peeling the metal sheet from the protective sheets, do not touch the edges of the metal sheet, otherwise injuries may result.

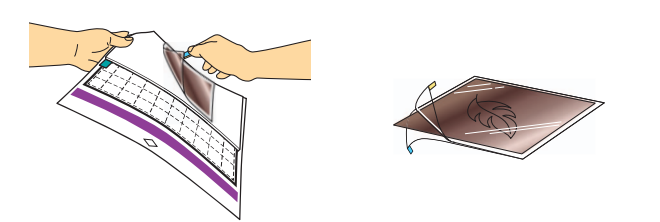

If scanning or embossing cannot be completed correctly, refer to ["Troubleshooting" on page 10](#page-9-0) of this manual.

### Region embossing

In this manual, the embossing effect created using the regions of a pattern is called region embossing.

#### ■ Precautions

• The maximum available size of material is  $12<sup>n</sup> \times 12<sup>n</sup>$  (305 mm)  $\times$  305 mm).

**A** Select "Region Emboss" on page 2 of the Home screen, **and select "Step 1 Create template", and follow the onscreen instructions to perform the region emboss initial setting. select "Create template" to begin creating a template.** 

- To perform the initial setting again, refer to the FAQs in Brother Solutions Center [\(http://s.brother/cfoag/\)](http://s.brother/cfoag/).
- In order to create region embossing, a template must be made. If you already have a template, select "Step 2 Emboss" and cont[i](#page-7-0)nue from step  $\Theta$ .

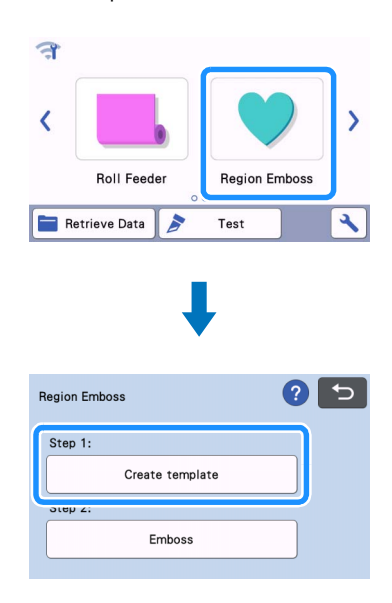

#### **P** Retrieve the embossing pattern.

- Embossing patterns can also be downloaded from CanvasWorkspace [\(http://CanvasWorkspace.Brother.com\)](http://CanvasWorkspace.Brother.com).
- When recalling built-in patterns, touch the "Pattern" key  $(1)$ . When recalling patterns transferred from CanvasWorkspace, saved on the machine, or from a USB memory device, touch the "Retrieve Data" key  $(Q)$ ).
- If patterns have a narrow width or thin lines, final embossed results will vary.
- Flip asymmetrical (mirror image) patterns to create the embossed effect on the front surface of the material.

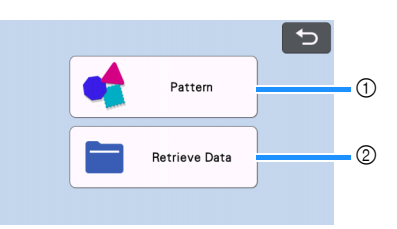

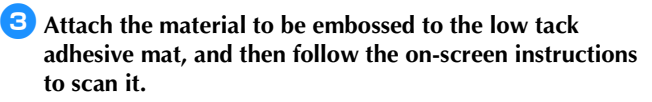

- Follow the on-screen instructions to complete the procedure.<br>• If a highly adhesive mat is used, the surface of the material If a highly adhesive mat is used, the surface of the material
- may not be smooth. • Attach the material so it does not extend from the attaching
- area of the cutting mat. • If the pattern extends out of the scanned material shown on the
- LCD display screen, adjust the position of the pattern, or touch **A** and adjust the pattern size.

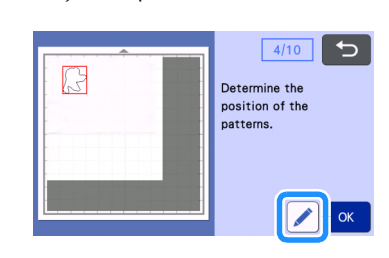

**4** Check the template, and then touch the "OK" key.

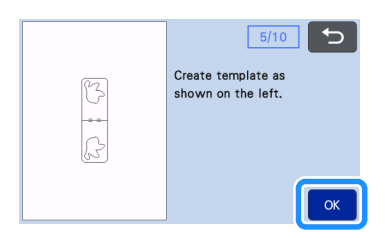

**E** Remove the material to be embossed from the mat. Firmly **attach the template sheet to the cutting mat.**

• The template sheet does not have a front or back side.

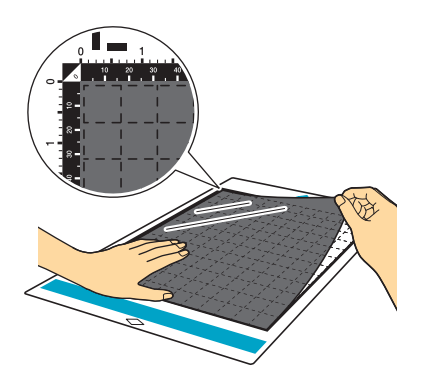

<sup>f</sup>**Use the Auto Blade (Black Holder) to cut the template sheet.**

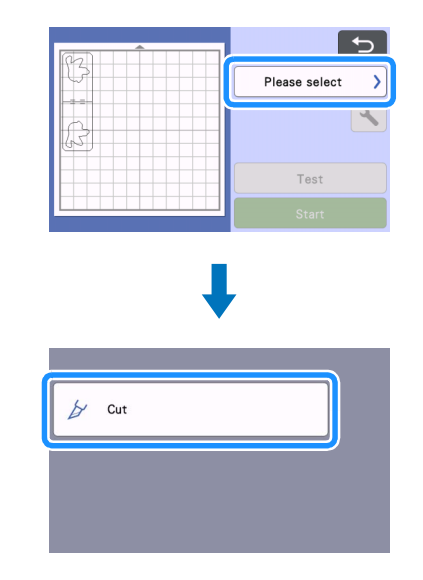

**Feed out the mat, peel off the cut template sheet, and then remove any leftover cutouts from the mat.**

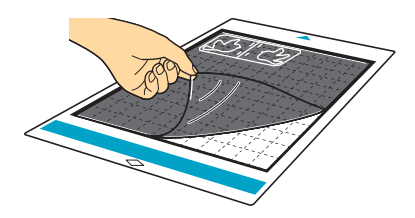

Follow the on screen instruction and finish making the template sheet.

## **B** Select "Step 2: Emboss".

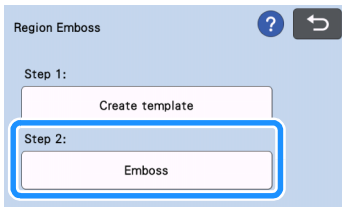

- <span id="page-7-0"></span>**E** Fold the template in half along the cut dotted line, and **then attach the template to the mat so that the fold is aligned with the bottom edge of the attaching area of the mat.**
	- If the template is attached aligned with both the left and right sides of the mat, it may not be scanned.

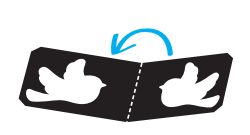

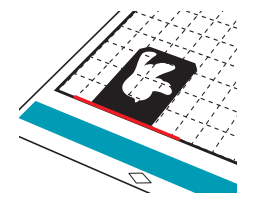

**10** Sandwich the material (side to be embossed facing down) **between the two halves of the folded template, positioning the pattern at the desired location.**

- Region embossing cannot be performed with metal sheets.<br>• When candwiching the material align it with the dotted line
- When sandwiching the material, align it with the dotted line 3 mm from the fold in the template.
- If necessary, secure the material with commercially available masking tape, etc. Affix the masking tape so it does not overlap the pattern.

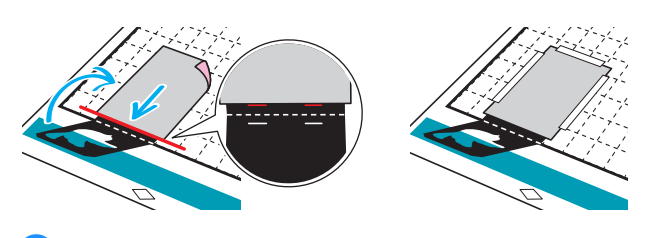

**Cut the scanning support sheet to a size that covers the template.**

- <span id="page-7-1"></span>**12** Peel the backing off the scanning support sheet, and then **attach it to the mat so that it covers the template.**
	- Attach the scanning support sheet so there are no bubbles or wrinkles between it and the template. If there are bubbles or wrinkles or the template is not firmly attached, scanning may not be completed correctly.

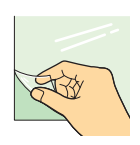

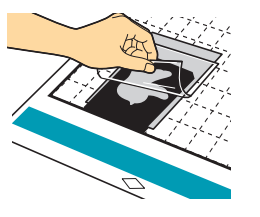

- **Feed in the mat, and then scan according to the on-screen instructions. From the LCD display screen, select an area so only the lines to be embossed will be detected.**
	- If scanning cannot be completed correctly, refer to ["Troubleshooting" on page 10](#page-9-0) of this manual.

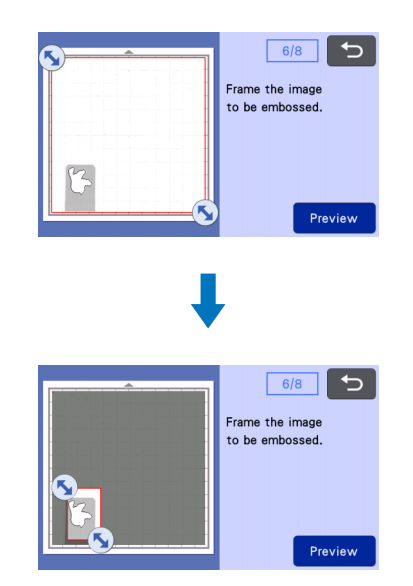

- **14** Without feeding out the mat, slowly peel off the scanning **support sheet away from you, making sure not to move or press down on the mat with your fingers.**
	- If the mat is fed out, the embossing data will be misaligned and embossing cannot be completed correctly.
	- In order to re-use the peeled scanning sheet, reattach the backing pee[l](#page-7-1)ed off in step **12** before storing it.

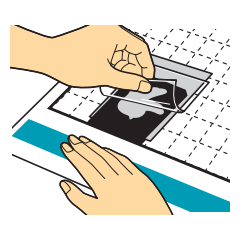

**b** Fold open the template toward you.

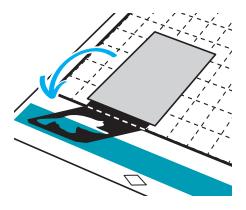

**<b>16** Select "Emboss" on the preview screen, select the tool to **be used from the displayed screen, and touch the "OK" key.**

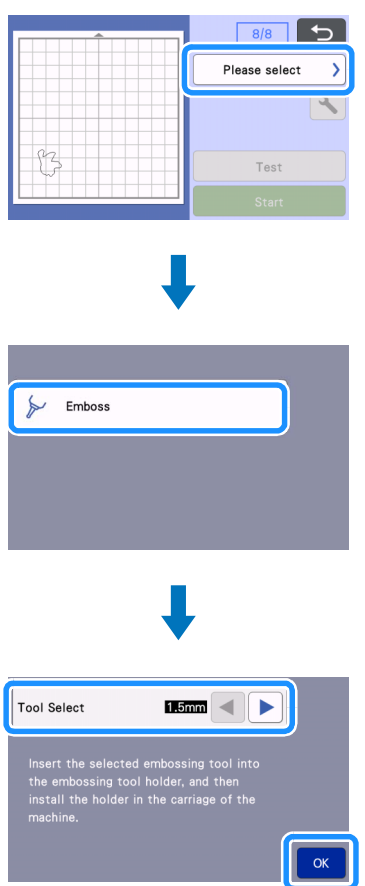

 $\bullet$  Remove the holder cap, insert the 1.5 mm embossing tool  $\mathbf{a}$  into the embossing tool holder so that  $\blacktriangledown$  on the tool **aligns with on the holder. After securing the holder cap, insert the holder into the cartridge.**

- If the 3 mm embossing tool is used, a softer embossing effect can be created.
- Before inserting the holder into the cartridge, check if the tool moves up and down in the holder. If the tool moves, remove the cap, and then attach it again.

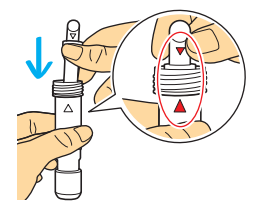

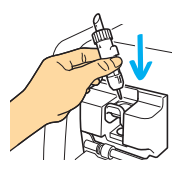

**13** Touch **\,** and then specify the embossing pressure.

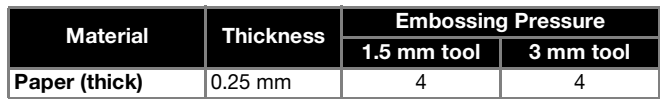

- This table of values provides general guidelines.
- Some materials may tear if the embossing pressure is too strong or the embossing speed is too fast.
- If necessary, adjust the setting for "Inward Offset".
- If the desired embossing effect is not achieved, adjust the embossing pressure. The embossing effect differs depending on the type and thickness of the material.

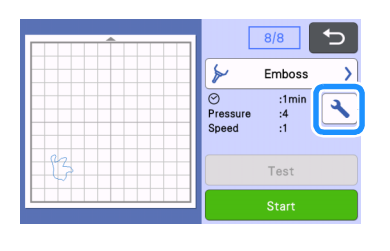

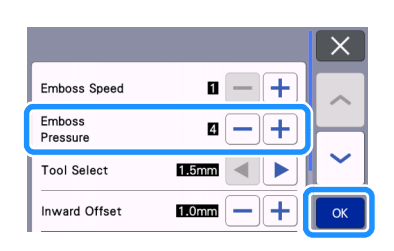

**S** Touch the "Start" key to start embossing.

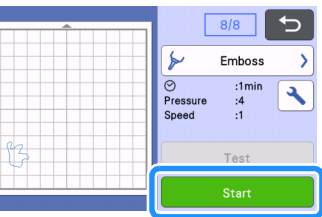

#### **<sup>20</sup>** Use the spatula to carefully peel the material from the **mat.**

• Always remove the embossing tool holder from the carriage after use and close the front tray of the machine.

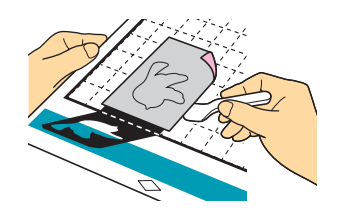

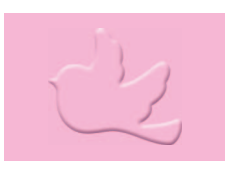

## <span id="page-9-0"></span>**Troubleshooting**

#### 1. Patterns to be scanned cannot be correctly detected.

- If the template and material have similar colors or if the material has a pattern, place a sheet of white paper on top of the material so the template can be detected, sandwich them between the two halves of the folded template, and then scan again.
- If the scanning support sheet or template sheet is dirty or bent, use a new one.
- If the template sheet is not firmly attached, reattach the scanning support sheet so that it covers the template, and then scan again.
- The scanning area of the scanner may have become dirty. Clean the scanner glass on the inside of the machine. For details, refer to "Cleaning the Scanner Glass" in the Operation Manual included with the machine or available from the Brother Solutions Center.

#### 2. Embossing is not clear.

- If the embossing depth is insufficient, increase the embossing pressure.
- If the edges are not clear, decrease the inward offset on the region emboss settings screen. However, if the offset is too small, embossing cannot be completed correctly.

#### 3. The material tears.

• If the material tears, decrease the embossing pressure.

If you need additional help, the Brother Solutions Center offers the latest FAQs and troubleshooting tips. Visit us at "[http://s.brother/](http://s.brother/cfoag/) [cfoag/"](http://s.brother/cfoag/).